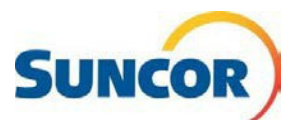

# **Libre-service : Mettre à jour la méthode d'authentification**

• Vous avez reçu un *avis d'expiration* de votre méthode d'authentification. • Vous avez un nouveau numéro de téléphone ou que vous voulez changer le numéro de téléphone pour l'authentification.  *(consultez également : GRR - Installer l'application MS Authenticator).*  **Objectif**  Le présent guide de référence rapide décrit comment mettre à jour la méthode d'authentification lorsque : • Vous devez rajouter l'application MS Authenticator pour quelconque raison Ce guide est destiné aux utilisateurs qui sont actuellement inscrits à **Public cible** l'authentification multifacteur (AM) de Microsoft et peuvent accéder aux outils de réinitialisation du mot de passe en libre-service.

### **Étapes à suivre**

#### **Connexion**

**Remarque :** Si vous êtes déjà connecté, ce lien vous amènera directement à la page **Informations de sécurité** de l'outil de réinitialisation du mot de passe en libre-service. Vous pouvez sauter ces 4 étapes et **accéder à la section de gestion des mots de passe** à la page suivante.

- 1. Copiez-collez ce lien dans le navigateur Internet de votre ordinateur et appuyez sur **Entrée** sur votre clavier <https://aka.ms/setupsecurityinfo>
- 2. Entrez votre compte et cliquez sur **Suivant**.
- 3. Entrez votre mot de passe et cliquez sur **Se connecter**.
- 4. Vous êtes dirigé vers la fenêtre « *Plus de renseignements exigés* » de Microsoft. Cliquez sur **Suivant**.

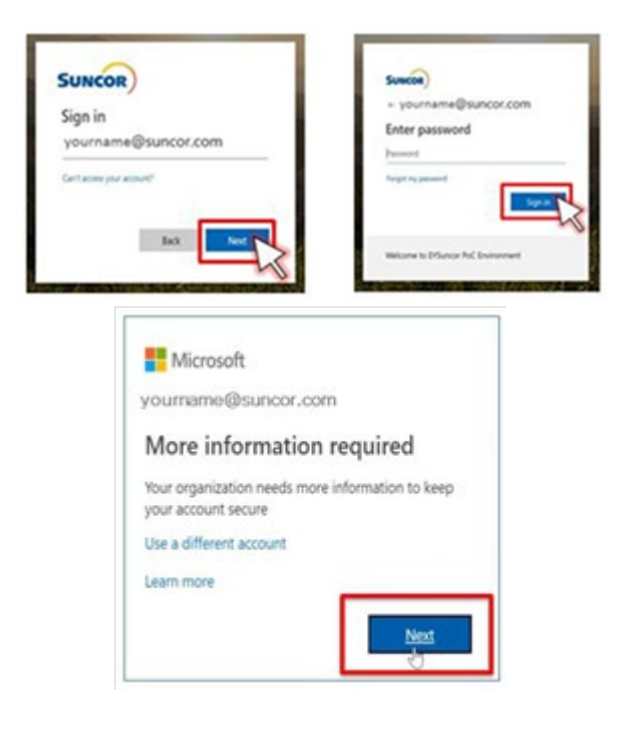

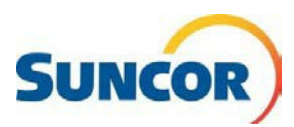

#### Accéder à la section de gestion des mots de passe

À partir de cette page, vous pouvez **Ajouter, Modifier**, et **Supprimer** des numéros de téléphone, des méthodes authentification et (ou) des méthodes de connexion\* par défaut.

Important : Vous ne pouvez pas utiliser un numéro de téléphone Teams (DID) pour valider l'AM. Seuls les numéros de téléphone fixe et mobile fonctionneront correctement en tant que méthodes d'authentification AM.

> Si vous avez récemment mis à jour ou remplacé votre téléphone, vous devez supprimer la configuration transférée dans Microsoft Authenticator par une nouvelle configuration. Le jeton créé pour votre téléphone précédent N'EST PAS transférable à votre nouveau téléphone, car il est spécifique à l'appareil. \*À l'heure actuelle, l'authentification par l'entremise de l'application ou d'un code de jeton matériel sont les seules méthodes acceptables.

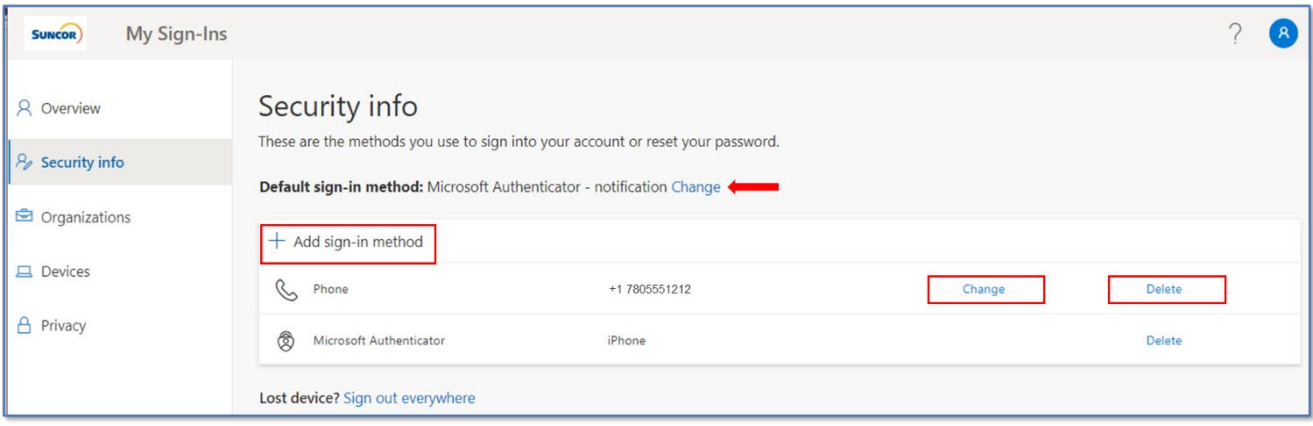

- 1. Pour supprimer une méthode, cliquez sur Supprimer sur la ligne de la méthode à supprimer.
- 2. Lorsque vous confirmez la suppression, la méthode est supprimée de la liste.
- 3. Pour *modifier* les détails d'une méthode de connexion, cliquez sur Modifier sur la ligne de la méthode.
- 4. Dans la boîte de dialogue qui s'ouvre, choisissez les informations que vous souhaitez modifier (numéro; envoyez-moi un texto...; appelez-moi).
- 5. Lorsque vous cliquez sur Suivant, l'application vérifie les modifications. C'est-à-dire que si vous passiez de « Envoyez-moi un texto... » à « Appelezmoi », vous recevriez un appel automatisé du système Microsoft.

Remarque : Cette mesure n'affecte PAS la façon dont l'application Authenticator fonctionne. Elle sert seulement à vérifier les changements apportés à un numéro de téléphone.

6. Après avoir confirmé la modification, vous pouvez fermer la session.

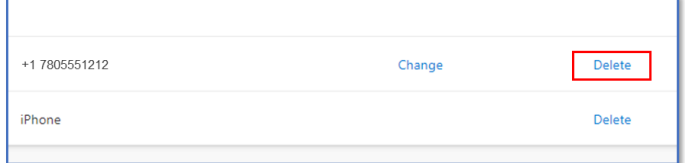

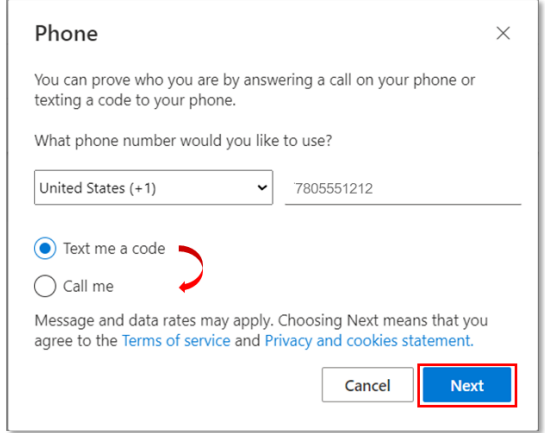

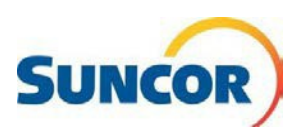

- 7. Pour *ajouter* une méthode de connexion, cliquez sur **Ajouter une méthode de connexion**.
- 8. À partir du **menu déroulant**, sélectionnez :
	- Application Authenticator\*

*\* Nécessite l'installation d'une application en fonction du type de téléphone.* 

- 9. Cliquez sur **Ajouter**.
- 10. Fournissez les informations requises pour la méthode supplémentaire et cliquez sur **OK**.

*Remarque : Vous pourriez devoir effectuer une configuration supplémentaire ou vérifier la nouvelle méthode.* 

Une fois terminé, la nouvelle méthode sera répertoriée dans votre liste de méthodes **Informations de sécurité**.

11. La **méthode de connexion par défaut**  pour votre compte Suncor est gérée par Suncor. En général, vous n'avez pas à la modifier. Le fait de cliquer sur **Modifier** à droite de cette ligne n'affectera pas la méthode par défaut gérée par Suncor et pourrait entraîner des erreurs lorsque vous essayerez de vous connecter avec votre compte Suncor.

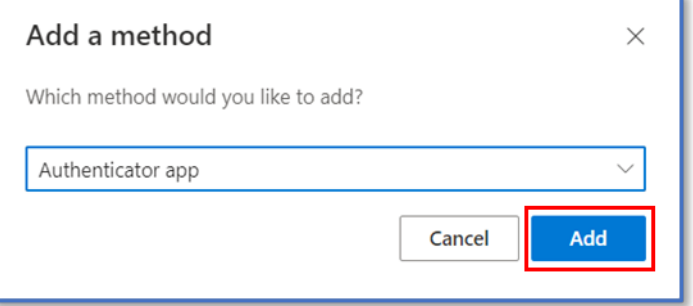

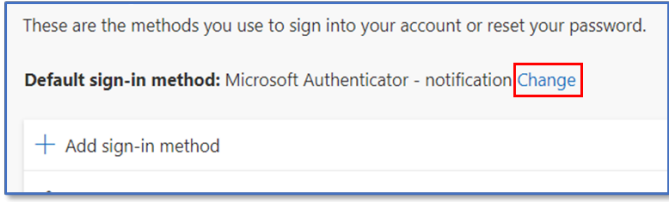

## **Avis d'expiration de la méthode d'authentification**

Vos méthodes d'authentification sont valides pendant 364 jours. Lorsqu'elles sont sur le point d'expirer, vous recevrez une notification vous demandant de modifier ou de confirmer vos méthodes.

- 1. À l'écran de notification, si vos méthodes d'authentification sont toujours valides, cliquez sur **OK**.
- 2. Si vous devez mettre à jour vos méthodes, cliquez sur **Modifier l'information**.
- 3. Mettez l'information à jour comme indiqué dans les étapes précédentes ci-dessus sous **Accéder à la section de gestion des mots de passe**.

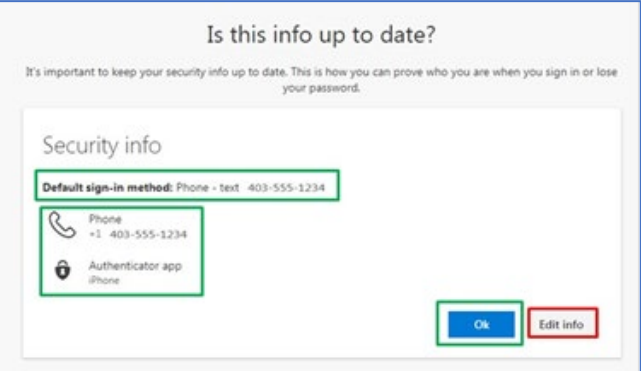